Chartered Institute of Management Accountants

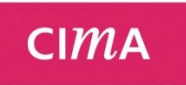

# Applying for CIMA Membership

Applicant user guide

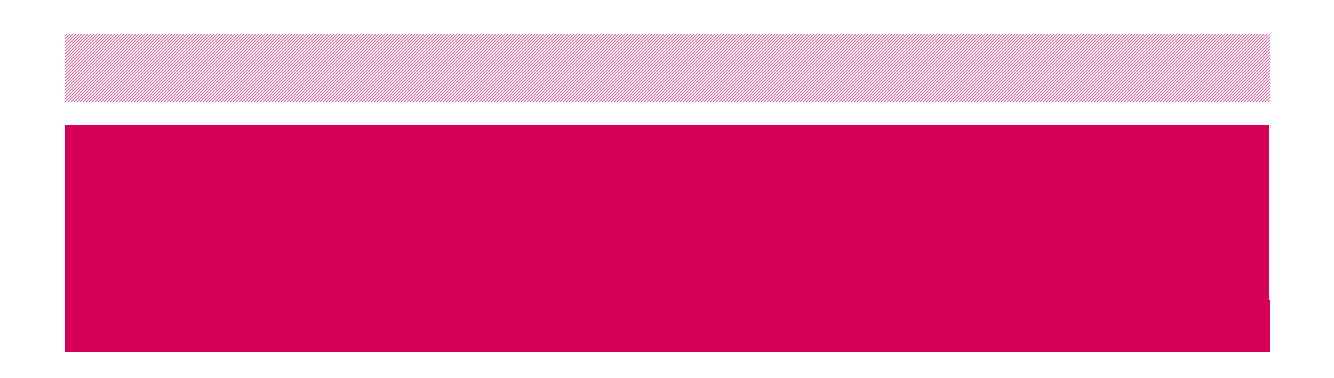

## CIMA Membership application online guide for Applicants

## Membership application online guide

## Applicant logs into My CIMA

After being successfully logging into My CIMA, the login screen is shown below, you will see the existing old process link and the new membership link. You will have 9 months from February 2016 to decide which process you wish to use, after which the old process will be decommissioned and you will only be able to use the new process and submit your practical experience using the 2015 competency framework.

Please **print** this guide to assist you in completing your application.

Both systems will run concurrently between February 2016 and December 2016.

*Figure 1. – My CIMA homepage after successful login.*

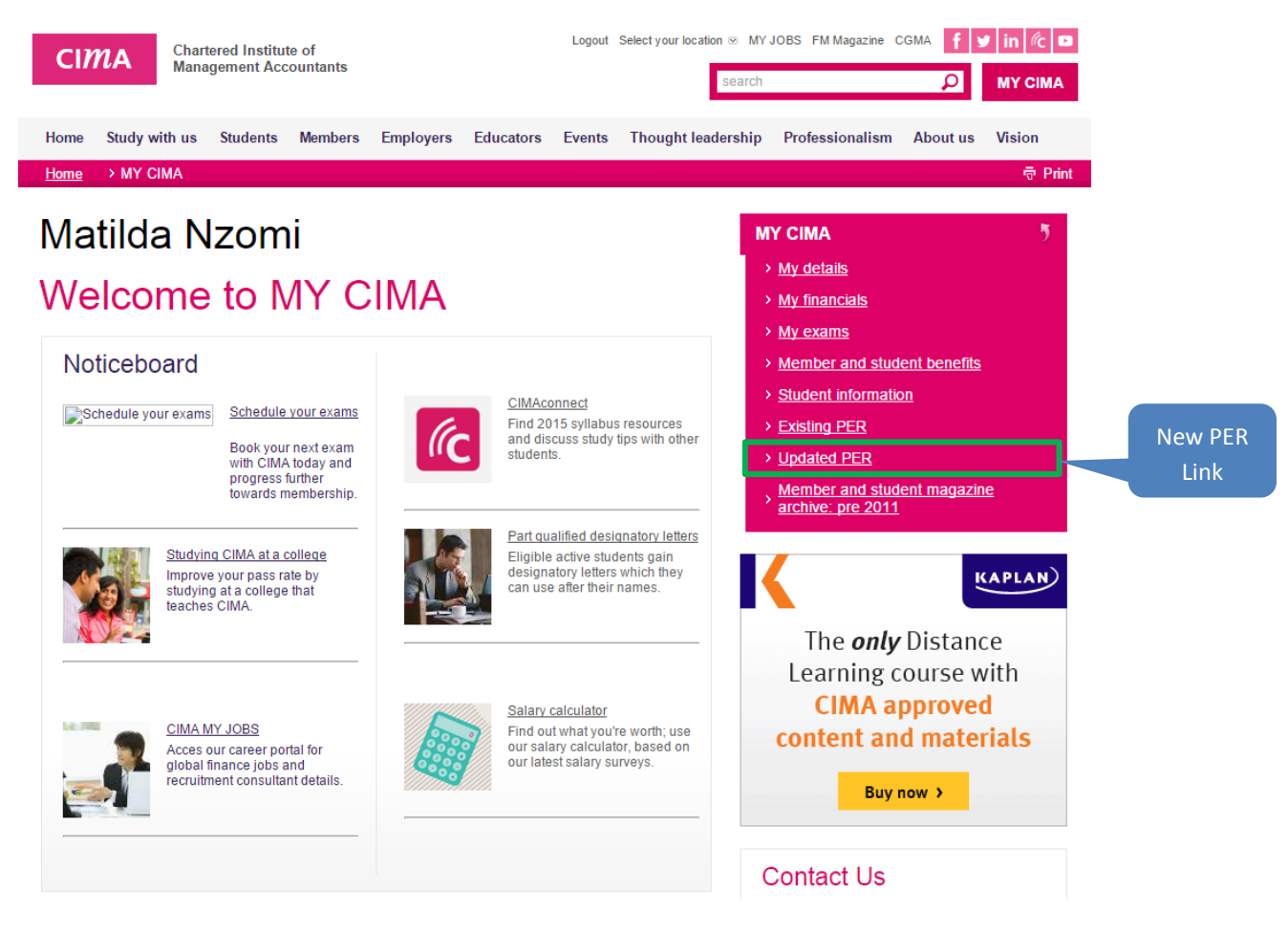

## Brand new applicant view

You can start a Practical experience application after finishing the 5 CBA papers. If you have not completed CBA, you won't see any link with regards to membership applications.

Once you have clicked on the link, you will be navigated to one of 2 pages; the new applicant view or the returning applicant view. You will be taken to the new applicant page only if you don't have an application in draft or closed or already submitted

**Chartered Institute of<br>Management Accountants CIMA** Home Study with us Students Members Employers Educators Events Innovation Professionalism About us CIMA membership application My personal details My employers My practical experience Verification Declaration Payment Click on start Welcome. button to start You have taken a key step in your future career to becoming a CIMA member. Once your application is complete, you will be on the path to becoming a CIMA Associate a new member (ACMA) and gaining the Chartered Global Management Accountant (CGMA) designation applicationAs one of the first applicants to use our new assessment system, once you have submitted, CIMA may contact you for feedback on how you experienced the process. Ready to annly? Start ( The application process and framework CIMA's practical experience requirements are based and structured around the CGMA Competency Framework. All students wishing to gain the designations of ACMA, CGMA will need to demonstrate a minimum of 36 months relevant practical experience, in addition to completing all of the institute's examinatio The process has been designed so that students can fill in their application as they progress through their career, and obtaining sign off at the same time CGMA<sup>\*</sup> COMPETENCY FRAMEWORK BUSINESS<br>SKILLS **TECHNICAL SKILLS** pply accounting<br>and finance In the context of the business skills  $\bullet$  $\bullet$ Ô e And lead within To influ LEADERSHIP the organisation PEOPLE SKILLS **SKILLS** ETHICS, INTEGRITY AND PROFESSIONALISM How long will it take?

Upon submitting a fully completed application, this is then sent for assessment (subject to any further enquiries that may need to be made), this process can take approximately 2 weeks.

## Returning applicant view

If you already have a draft application, after clicking the link from My CIMA, the page below will be displayed. The page below is also used for checking the status updates of the application after submission.

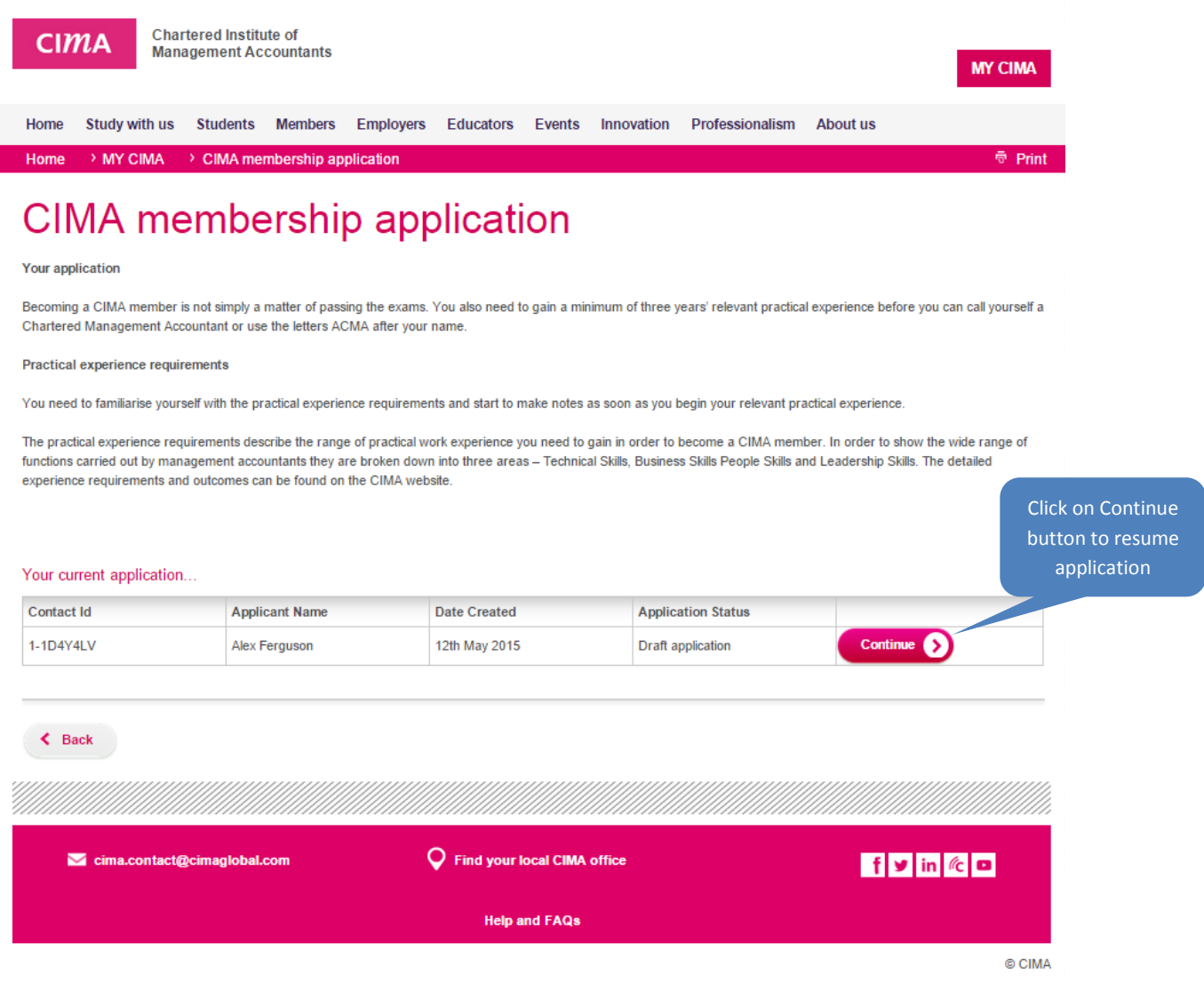

T

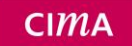

## My personal details page

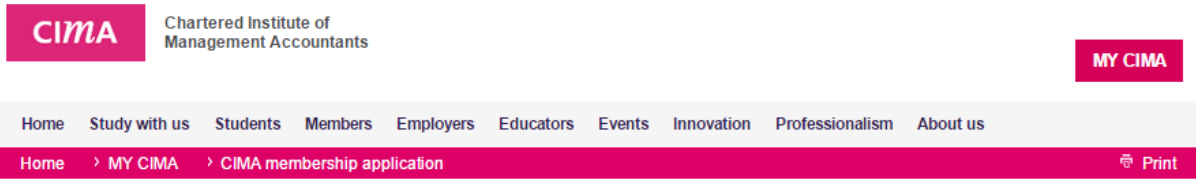

## CIMA membership application

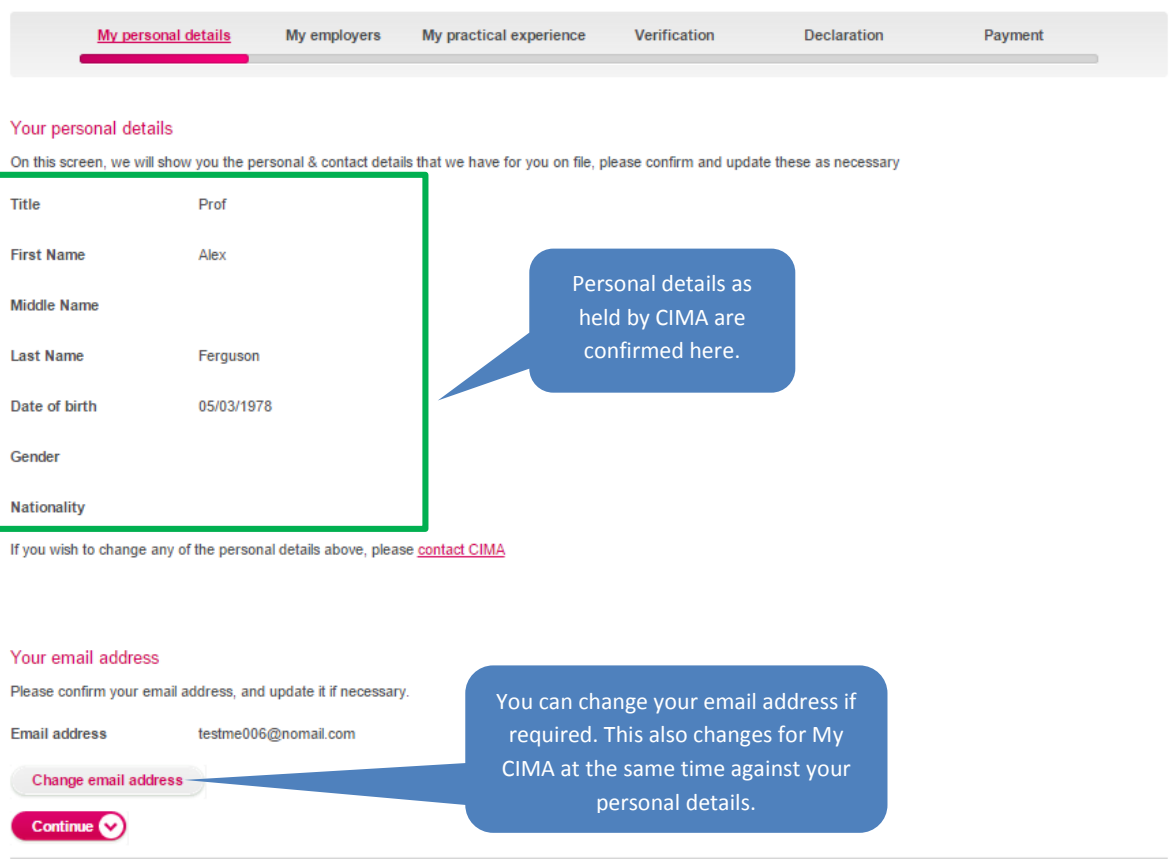

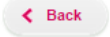

## You can also update telephone details

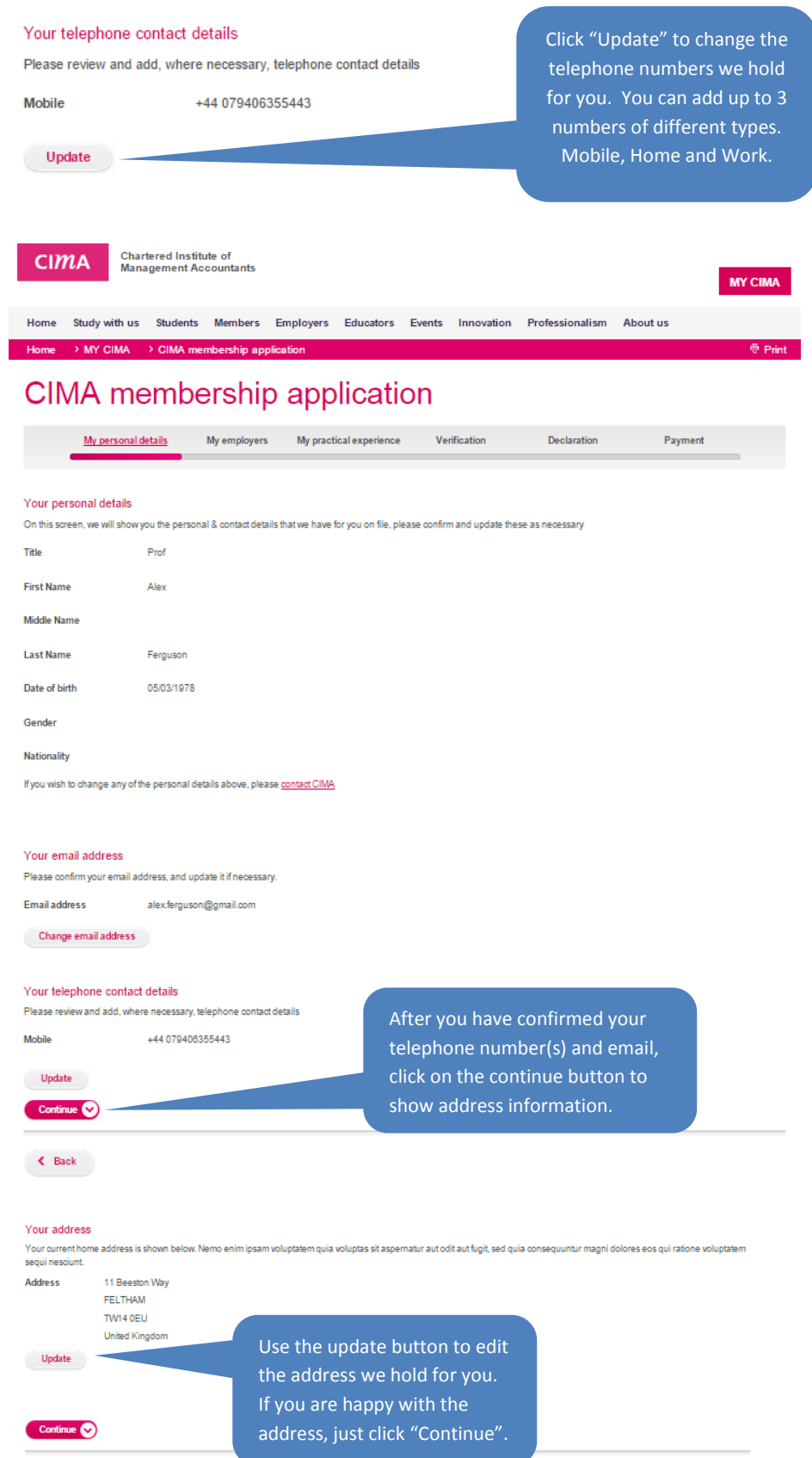

 $\left\langle \bullet\right\rangle$  Back

## My employers page

Use the page below to add all your employers you wish to provide relevant practical experience for. You will need to provide start dates and end dates for each employment as well as other details.

An employment can be paid or voluntary and you need to provide details of any extended leave while at an employer e.g. maternity, paternity or other extended leave.

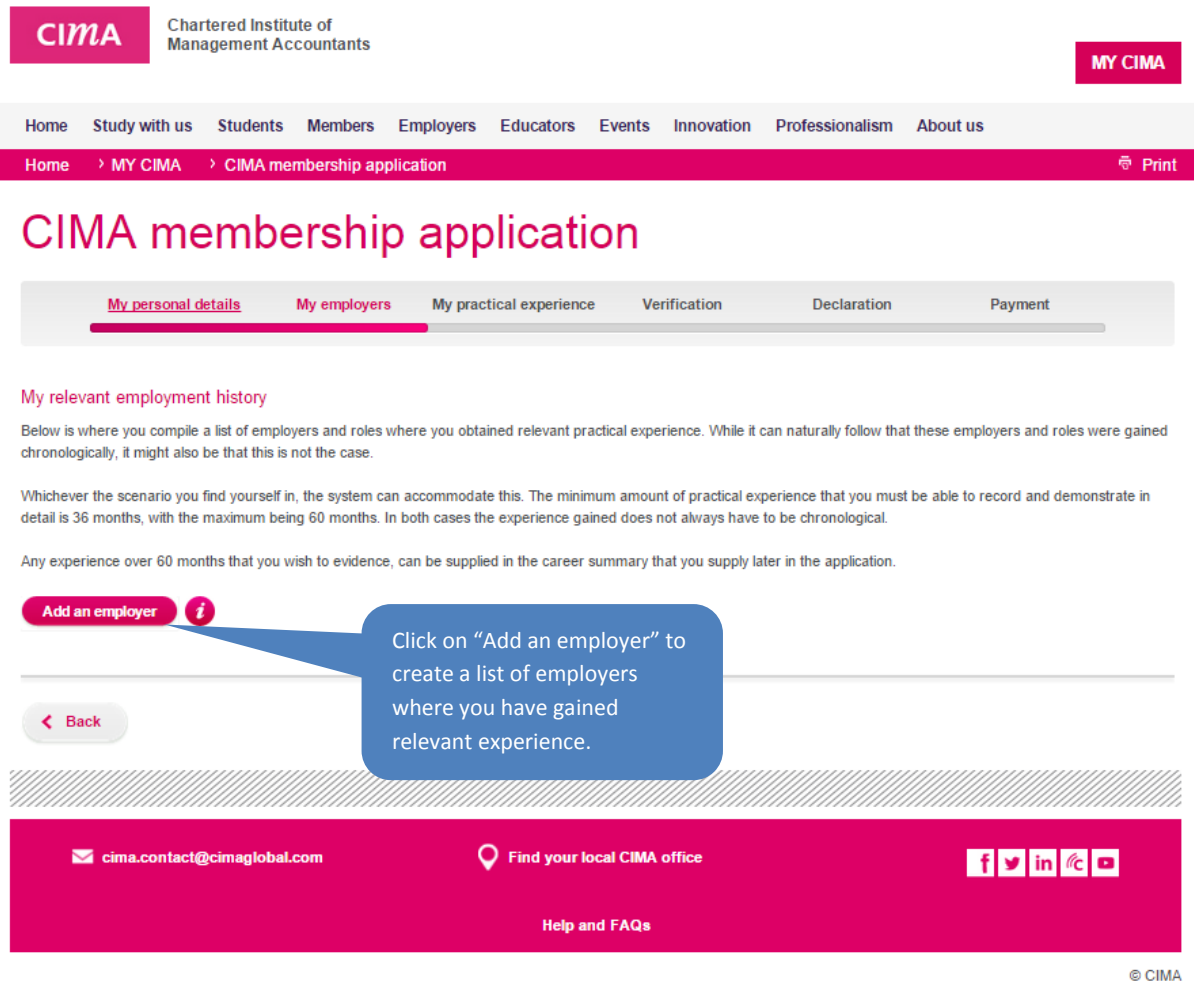

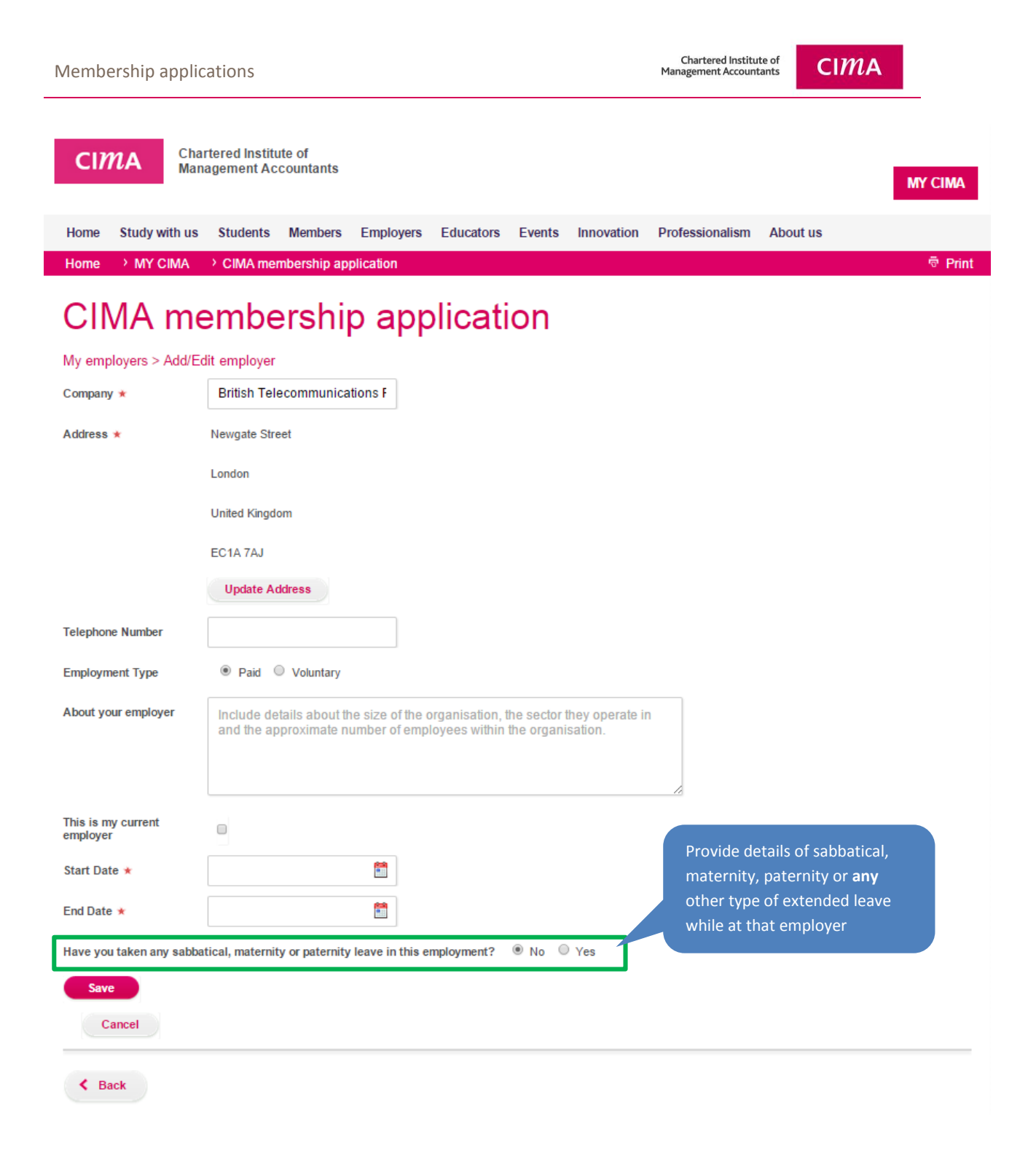

#### Provide details of maternity, sabbatical, Paternity or other extended leave.

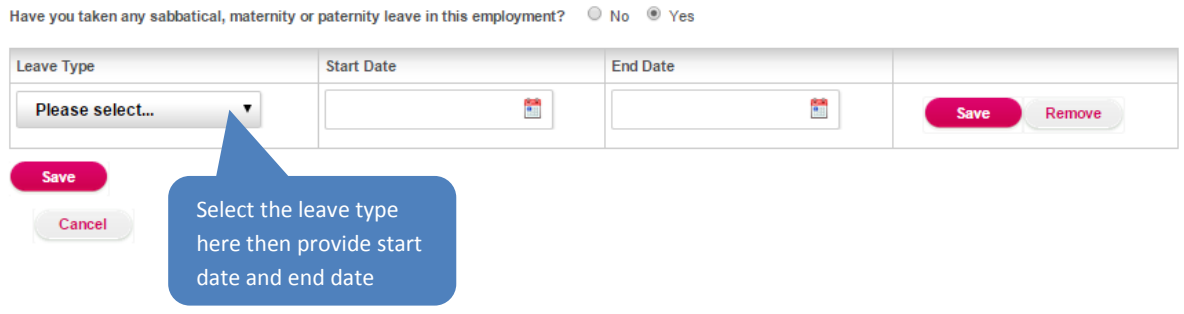

After adding one employer, below is what your employment history will look like. You will now need to add at least one role for that that employer before you continue to the practical experience page.

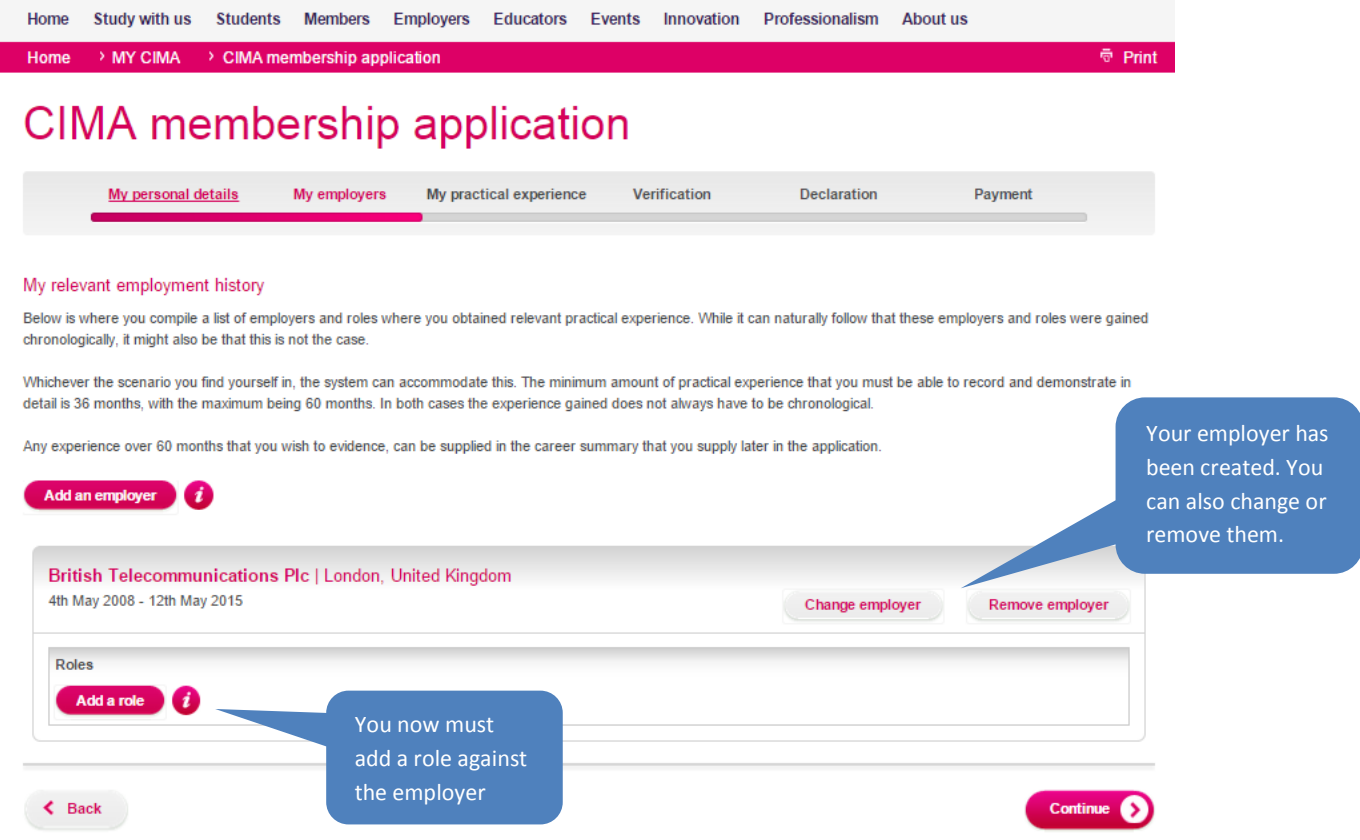

## Completed role details below

#### My employers > Edit role

Please detail any paid, unpaid or voluntary roles in this section. If working part time, approximate the number of days per week you did which could be in decimal point e.g. 2.5 days/week

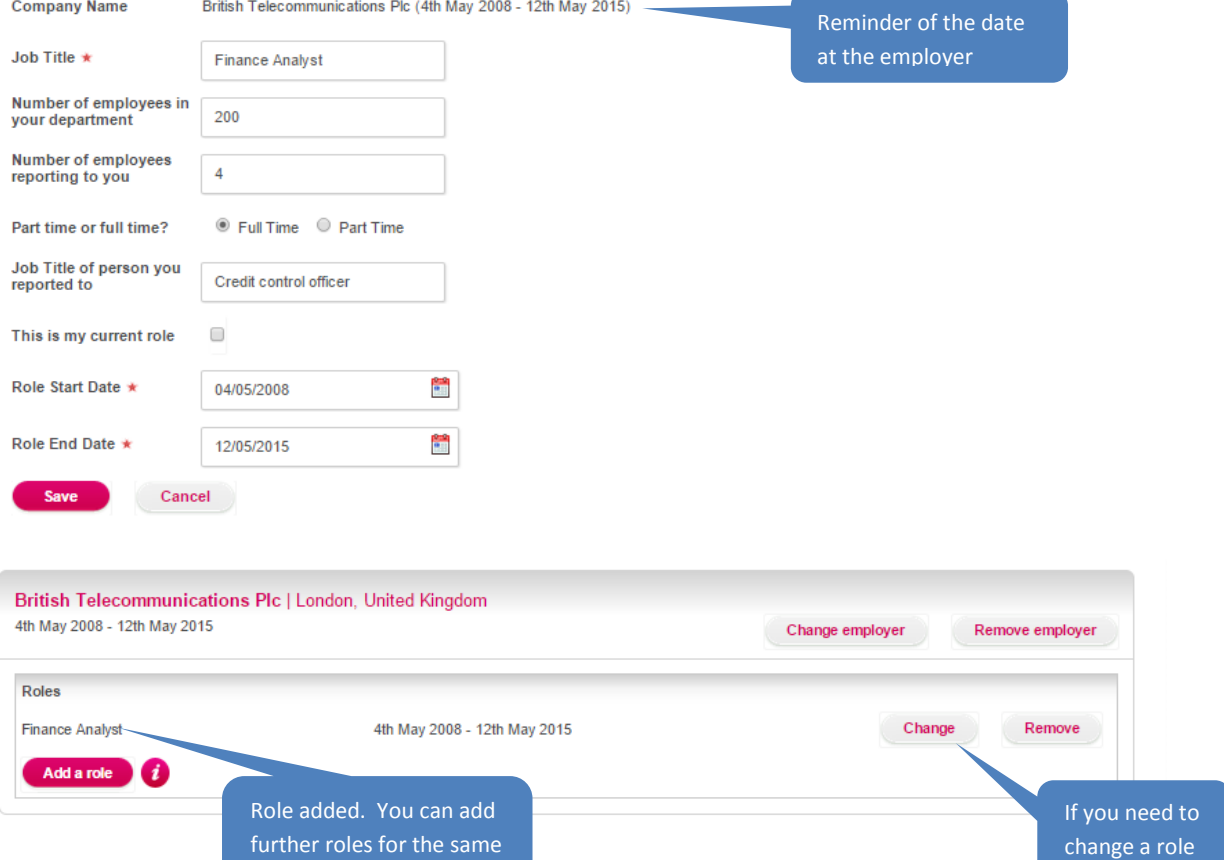

employer as required

## Practical experience page

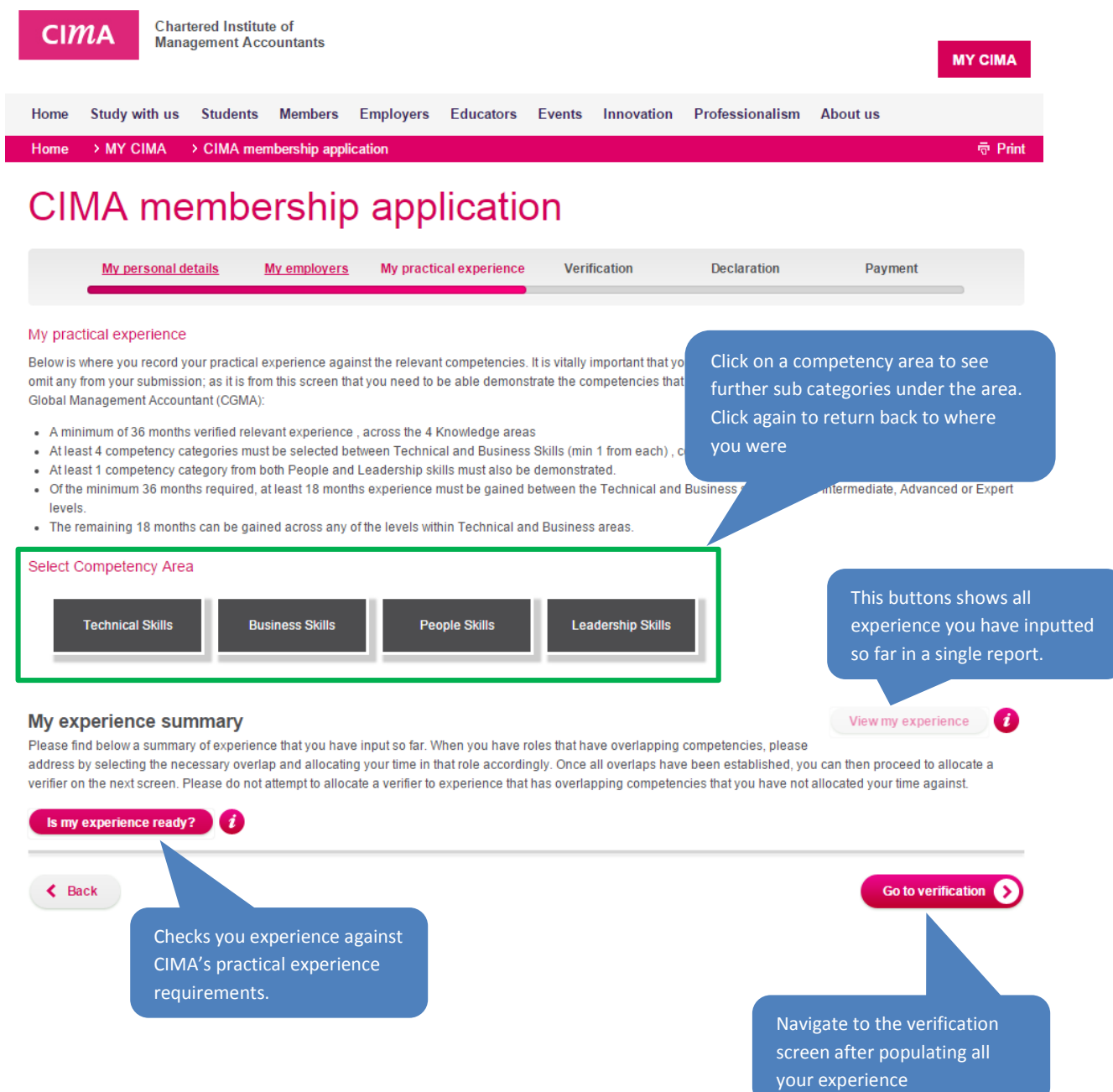

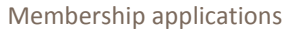

Chartered Institute of<br>Management Accountants

### $CIMA$

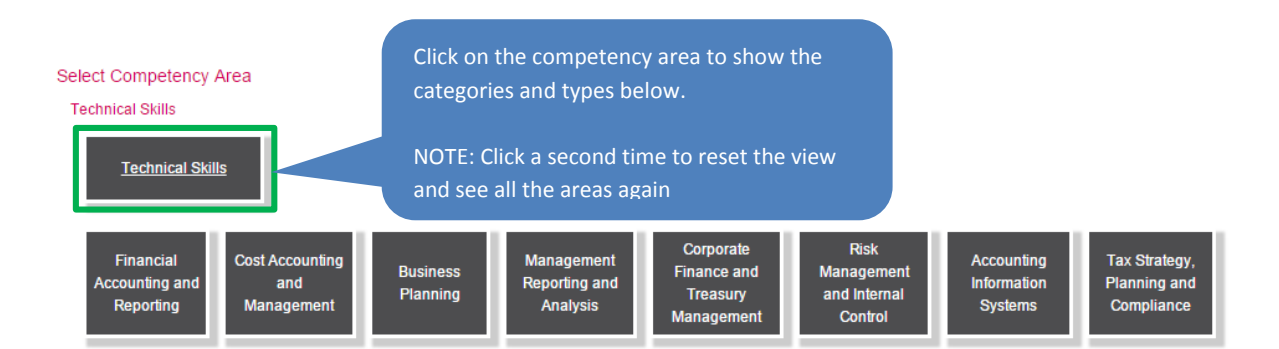

#### Select Competency Area

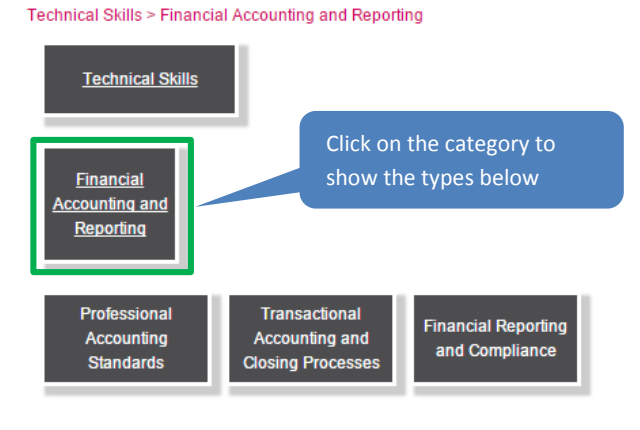

#### Select Competency Area

Technical Skills > Financial Accounting and Reporting > Professional Accounting Standards

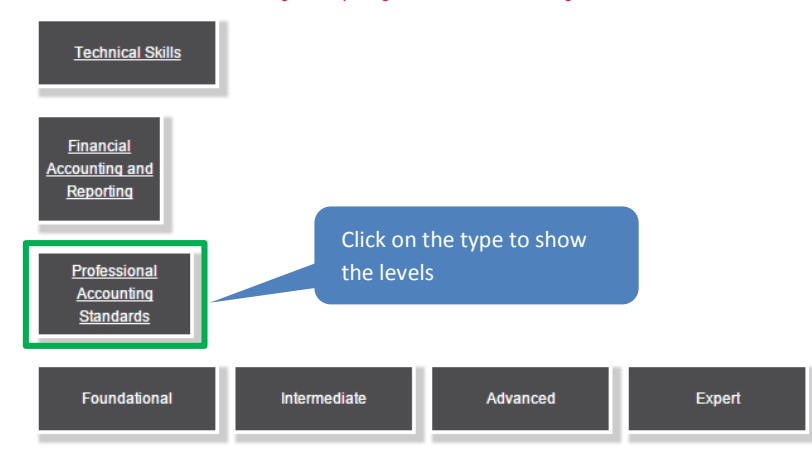

#### My experience summary

View my experience  $\bullet$ 

Please find below a summary of experience that you have input so far. When you have roles that have overlapping competencies, please address by selecting the necessary overlap and allocating your time in that role accordingly. Once all overlaps have been established, you can then proceed to allocate a verifier on the next screen. Please do not attempt to allocate a verifier to experience that has overlapping competencies that you have not allocated your time against.

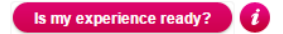

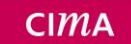

#### Select Competency Area

Technical Skills > Financial Accounting and Reporting > Professional Accounting Standards > Foundational **Technical Skills Financial** Accounting and<br>Reporting After clicking on the level, the actual competencies are displayed below Professional Accounting **Standards Foundational** Intermediate Advanced Expert Click on an actual Select Competency competency to continue $\Box$  <br> Demonstrate awareness and knowledge of the professional accounting standards O Apply those principles to accurately record financial transactions and maintain appropriate supporting documentation

After clicking on the competency, click continue to populate further details.

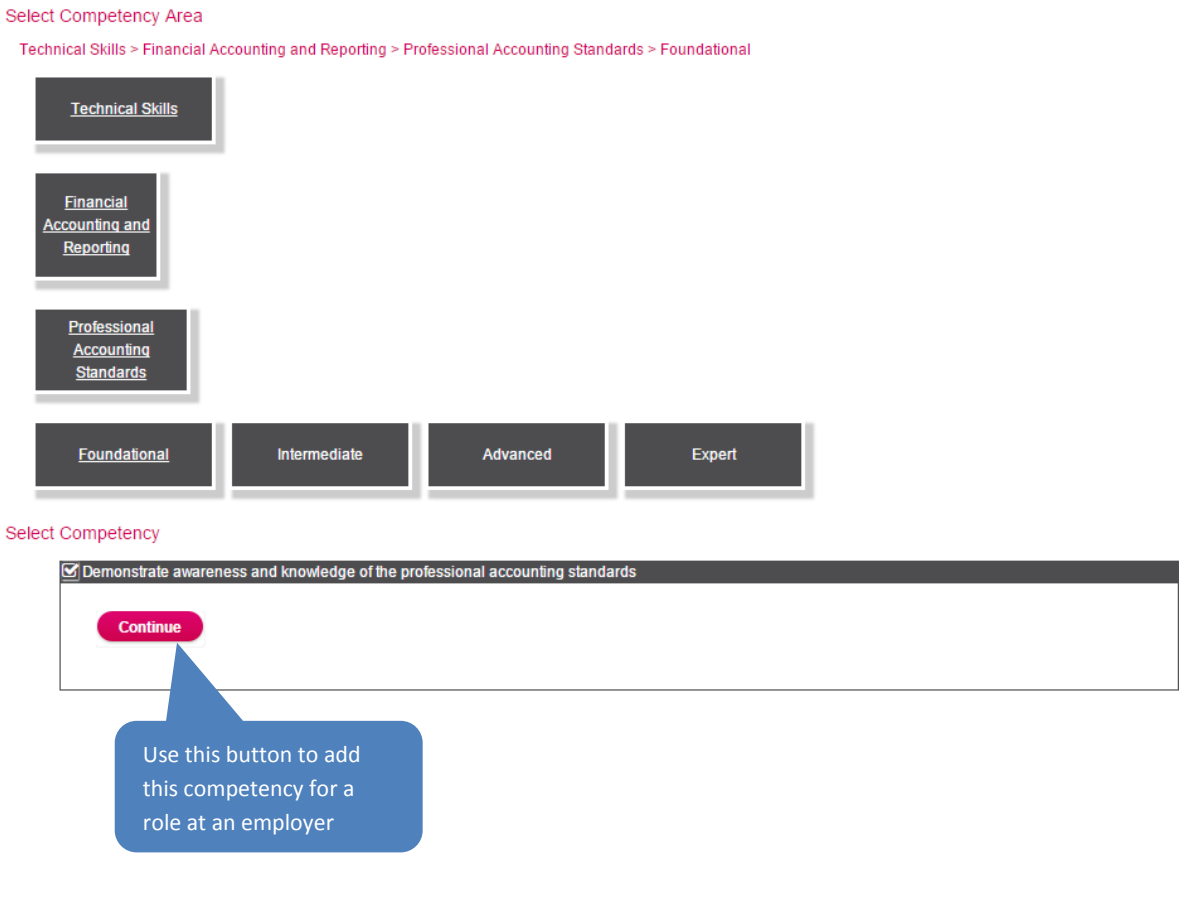

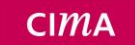

#### Select Competency Area

Technical Skills > Financial Accounting and Reporting > Professional Accounting Standards > Foundational

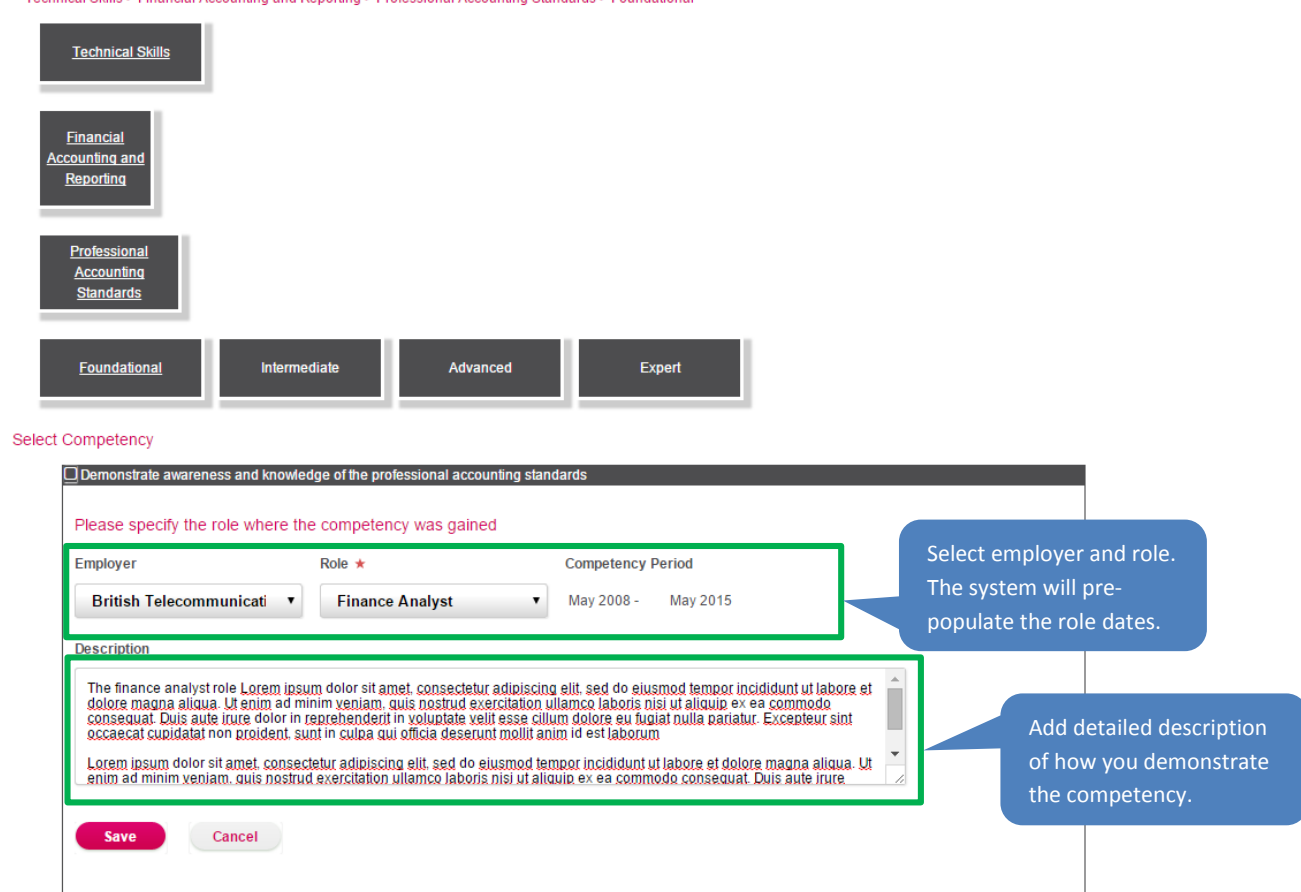

Below is what the competency looks like after the competency is saved,

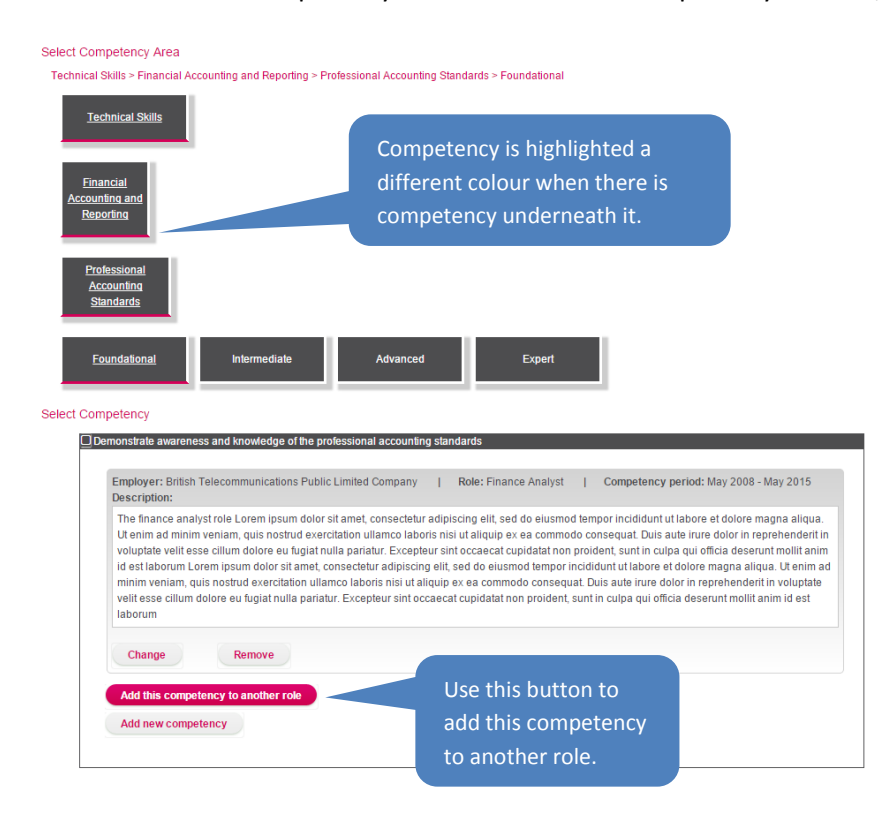

#### After adding more competencies, the screen will look like this

#### **CIMA** membership application My personal details My employers My practical experience Verification Declaration Payment My practical experience Below is where you record your practical experience against the relevant competencies. It is vitally important that you record all necessary competencies in detail and do not omit any from your submission, as it is from this screen that you need to be able demonstrate the competencies that you have gained to be considered to become a Charlered Global Management Accountant (CGMA): . A minimum of 36 months verified relevant experience, across the 4 Knowledge areas . At least 4 competency categories must be selected between Technical and Business Skills (min 1 from each), covering the minimum 36 months . At least 1 competency category from both People and Leadership skills must also be demonstrated. . Of the minimum 36 months required, at least 18 months experience must be gained between the Technical and Business skills from the Intermediate, Advanced or Expert levels. . The remaining 18 months can be gained across any of the levels within Technical and Business areas. Select Competency Area **Technical Skills Business Skills People Skills Leadership Skills** My experience summary View my experience  $\blacksquare$ Please find below a summary of experience that you have input so far. When you have roles that have overlapping competencies, please address by selecting the necessary overlap and allocating your time in that role accordingly. Once all overlaps have been established, you can then proceed to allocate a verifier on the next screen. Please do not attempt to allocate a verifier to experience that has overlapping competencies that you have not allocated your time against. 4th May 2008 - 12th May 2015 British Telecommunications Public Limited Company Job Title Competencies **Apportion time**  $\boldsymbol{i}$ **Finance Analyst**  $\bf 8$ View or change experience Remove experience **Is my experience ready?**  $(i)$ After populating your experience, you need to apportion the time of each competency as a percentage  $\triangleleft$  Back **So to verificatio** Apportion time Competency time allocation ties at the various levels up to a maximum of 100% ac

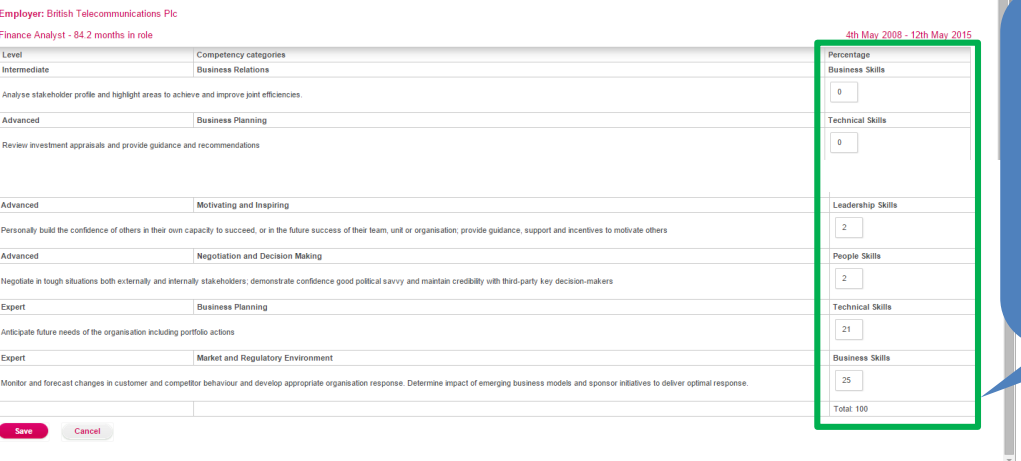

Provide percentages per competency up to a maximum of 100%.

NOTE: Any competencies without percentages will not be counted

## **Is my experience ready?**

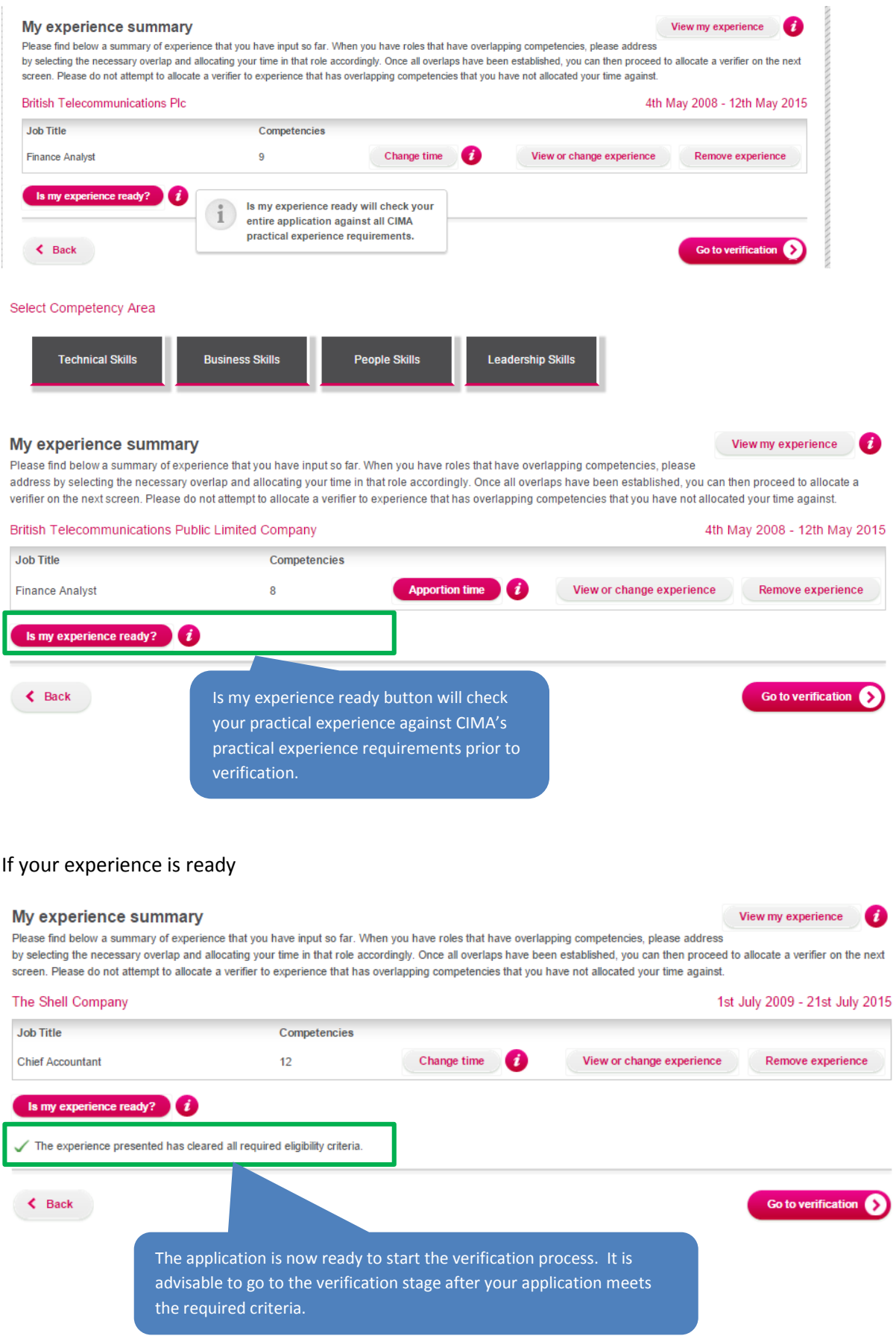

## If your experience is not ready

cleared the eligibility criteria.

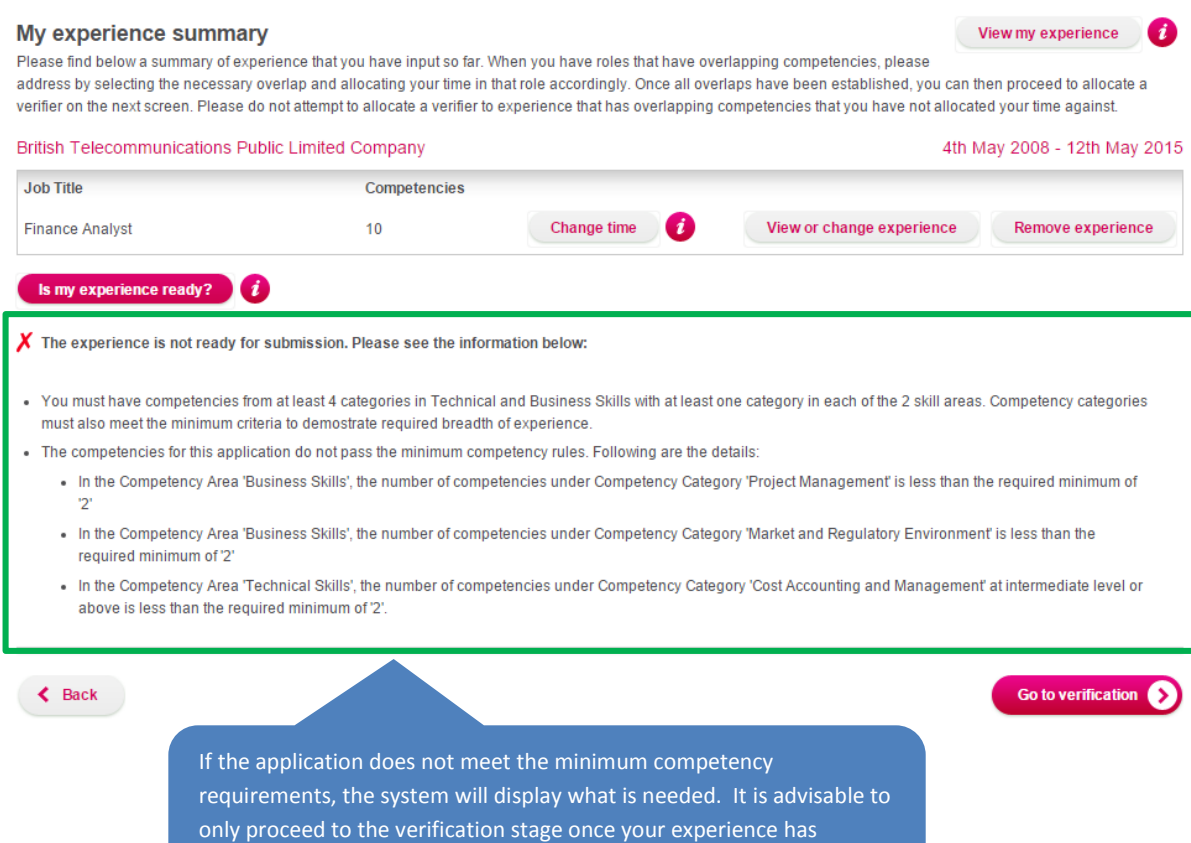

## Verification

On the verification page you can add one or more verifiers for every role which you have provided practical experience for. There are further actions which can also be carried out after you have added your verifier.

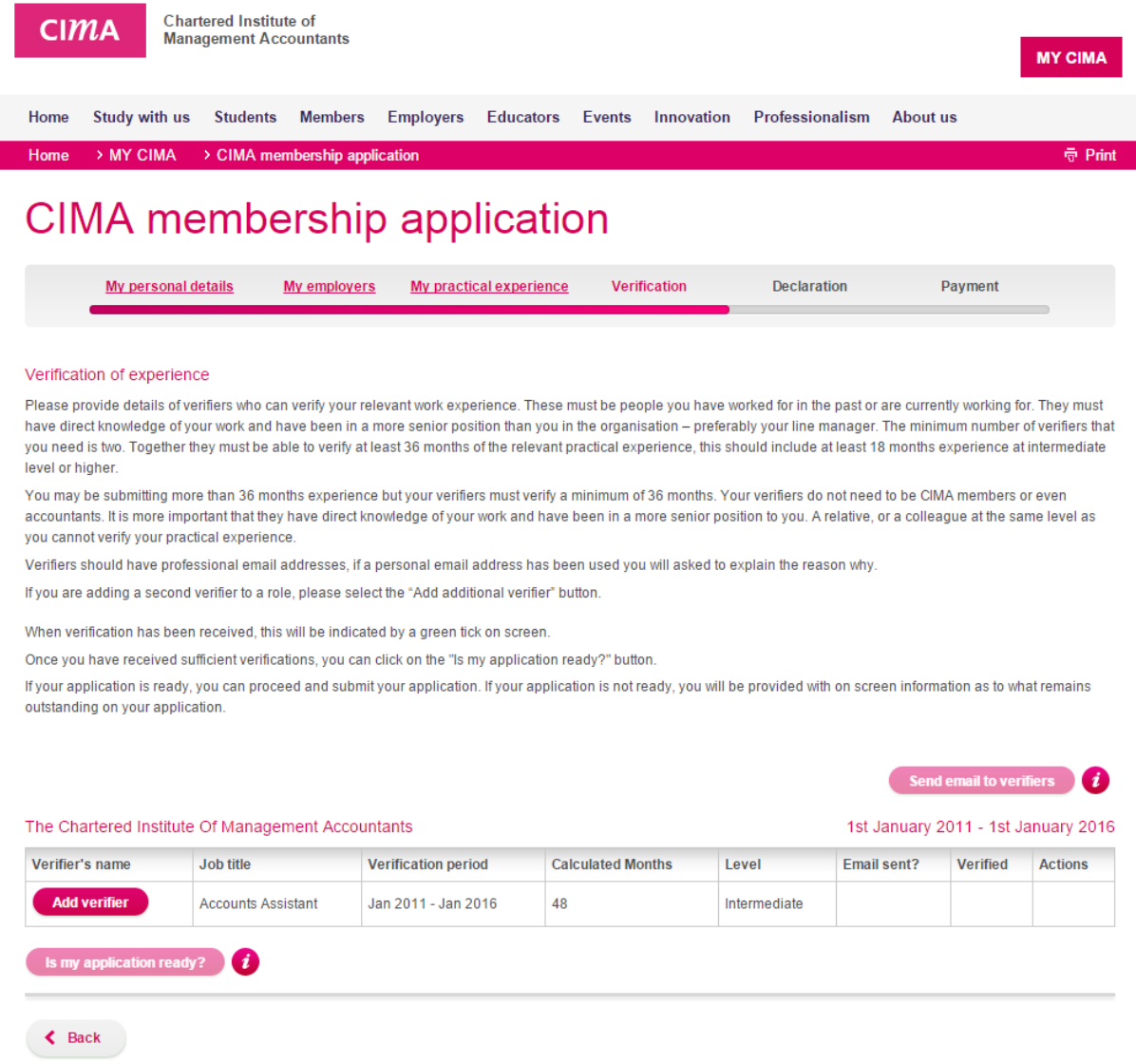

After clicking "Add verifier", complete the details below. It is possible to reduce the verification period if your verifier is not able to verify the entire duration. You can then add a different verifier for the remainder of the time.

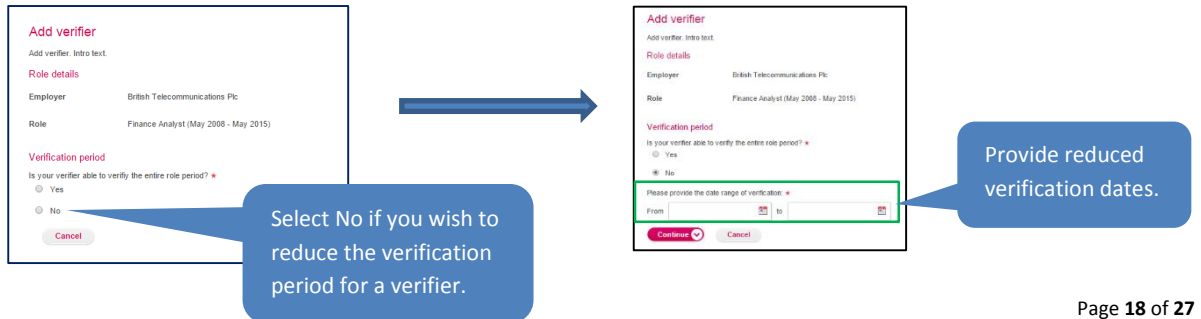

It is advised to add an introduction message which your verifier will see on the email sent and when they login to verify your experience. Include your contact details if necessary on this message in case your verifier has any queries for you.

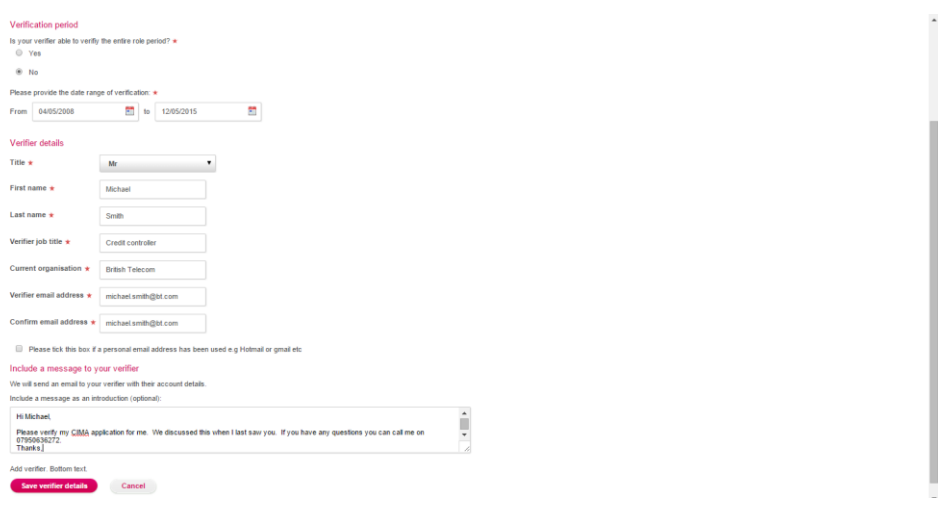

After adding a verifier, there are a number of actions available to you to manage the verification process.

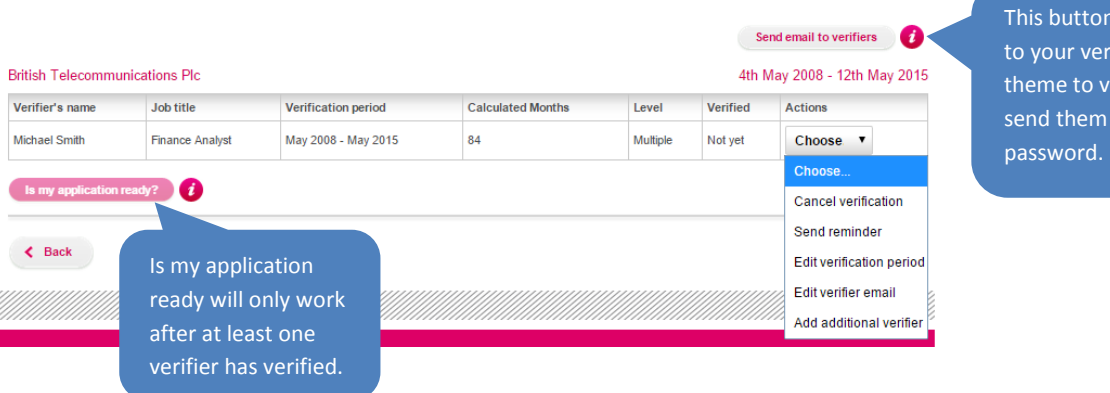

**Further actions available**

**Cancel verification:** This action will cancel the verification request and notify your verifier that you are not required to verify the application anymore.

**Send reminder:** Allows you to send a reminder email to the verifier to remind them to verify. We will also include the login link at the bottom of any message from you

**Edit verification period:** Allows you to edit the start date an end date of the verification period. This action is used after the verifier contacts you that you aren't happy to verify certain dates and requests you to amend them. You will edit dates then send a reminder to the verifier to inform them to re-verify again.

**Edit verifier email:** Allows you to amend the verifier email

**Add additional verifier:** Adds another verifier for the same selected role.

will send emails ifier to request erify. We will a login link and a

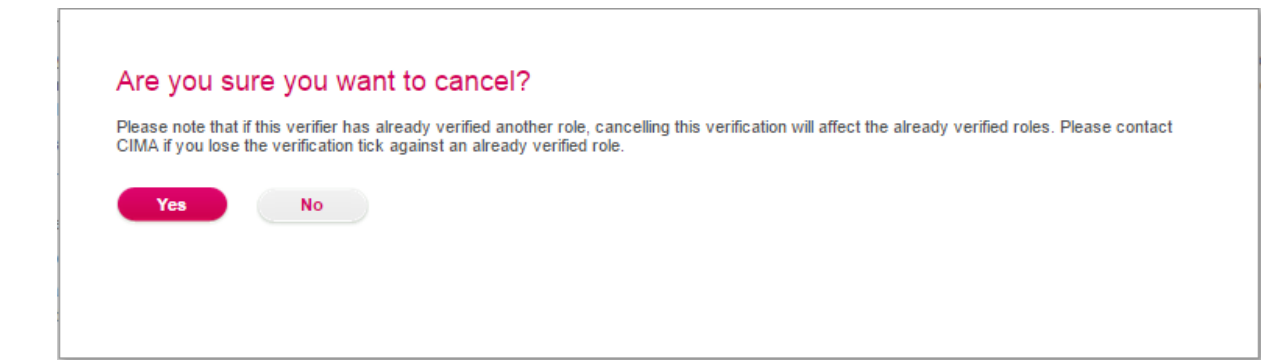

### Send reminder

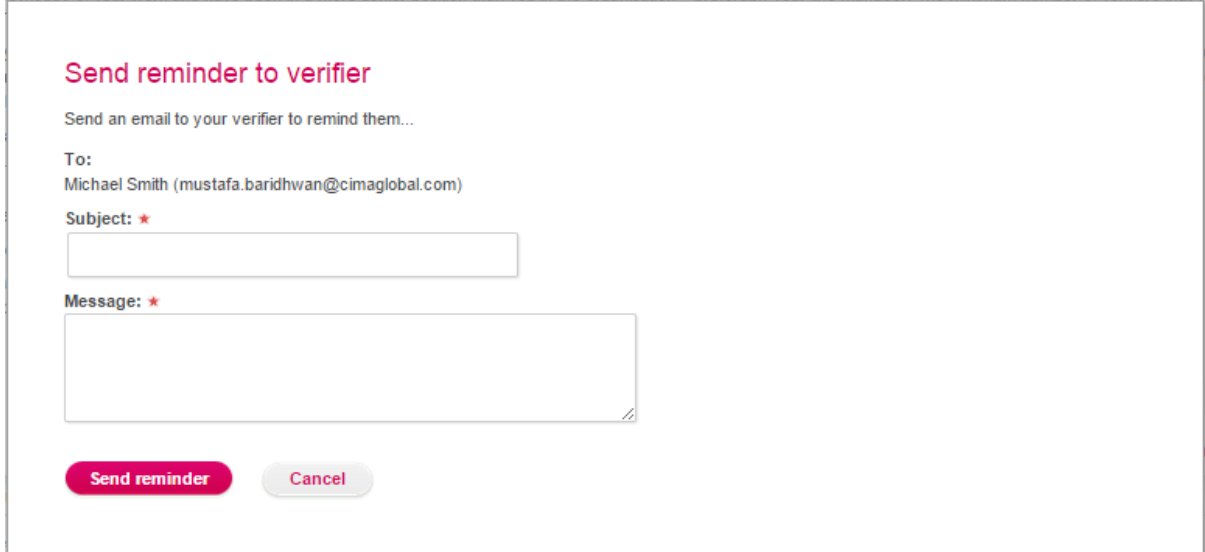

### Edit verification period

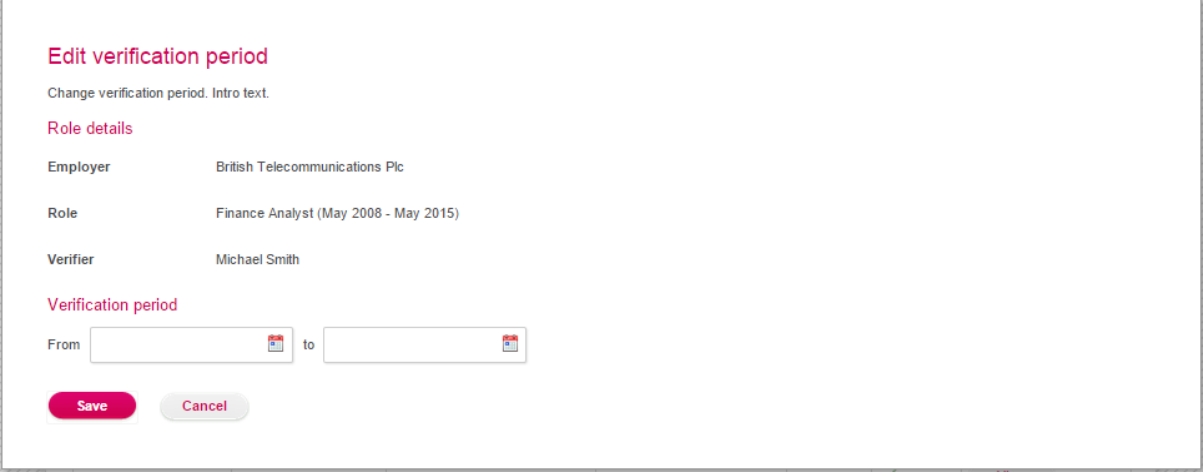

#### Edit email

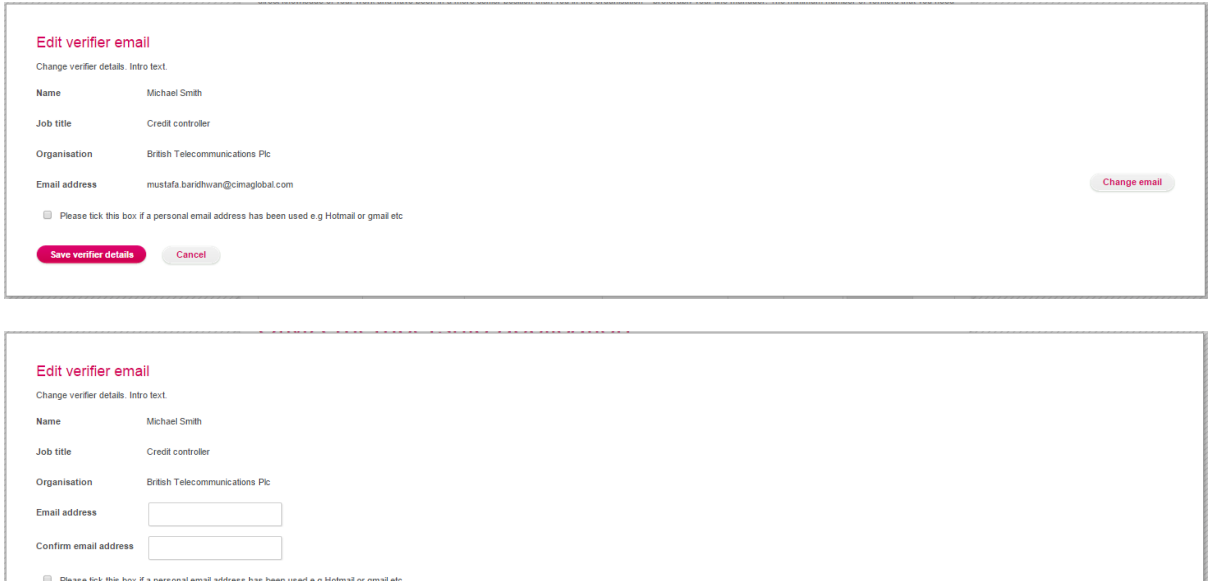

#### Add additional verifier

**fier details** Cancel

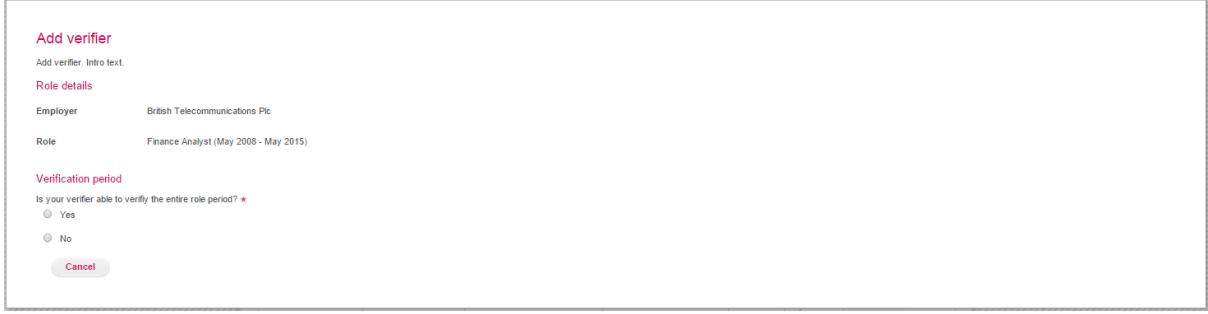

#### Adding a second verifier

Every application MUST have a minimum of 2 verifiers. After adding the first verifier, you are able to add a second verifier using the "Actions" menu

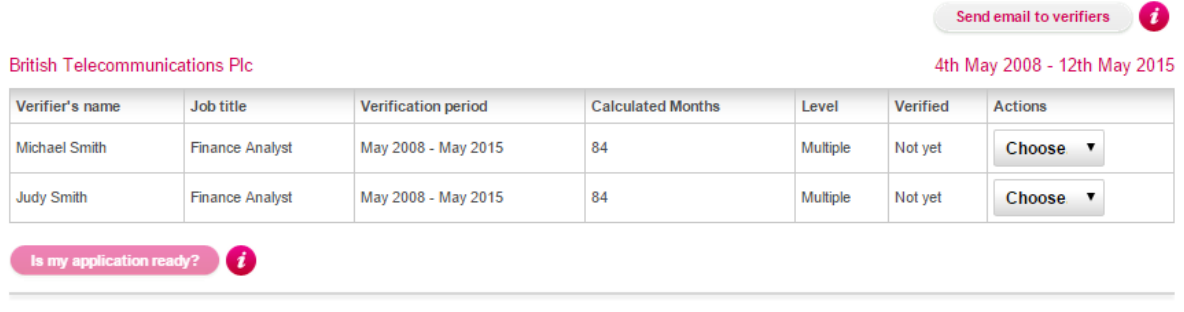

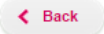

Below is a sample of the email your verifier will receive. We will also send them verifier a separate password email.

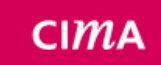

Chartered Institute of Management Accountants

Dear Michael Smith,

Alex Ferguson has nominated you to verify experience for their CIMA application.

Please click on the below link to verify, you will also need the password that follows in a separate email.

http://crmtest.cimaglobal.com/portal\_oui\_non\_sso/start.swe?SWECmd=GotoView&SWEView=CIMA%20R15% 20MAT%20Verifier%20Login%20View&verifier=1-1DLRR1Q&application=1-1DLRQC4

Please be aware that Alex may have nominated you to verify more than one period of experience. Please contact Alex if you are unsure of what they have nominated you to verify Kind regards.

CIMA Membership Applications Team

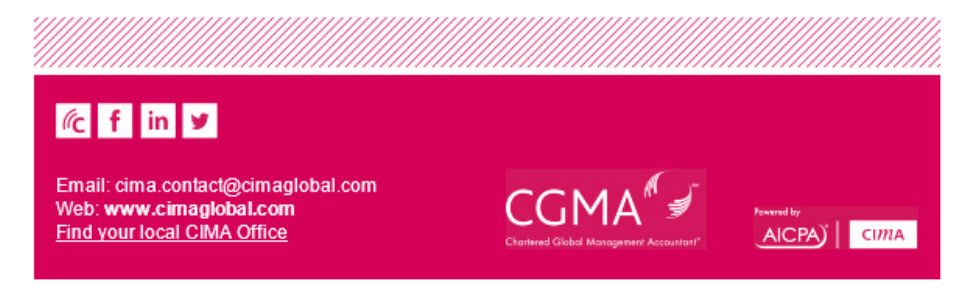

This email was sent by CIMA and was intended for Michael Smith.

After your verifier has verified, you will be able to see the verifications status. The applicant will be sent an email like the one below to be notified that their verifiers have verified.

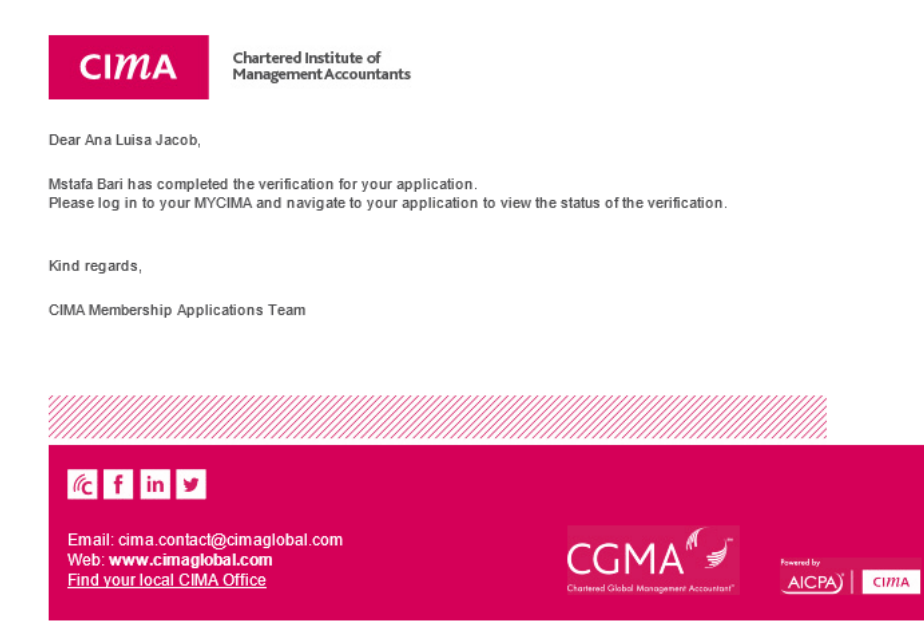

This email was sent by CIMA and was intended for Mstafa Bari.

ł

## Below is the status on the application after the verification is completed.

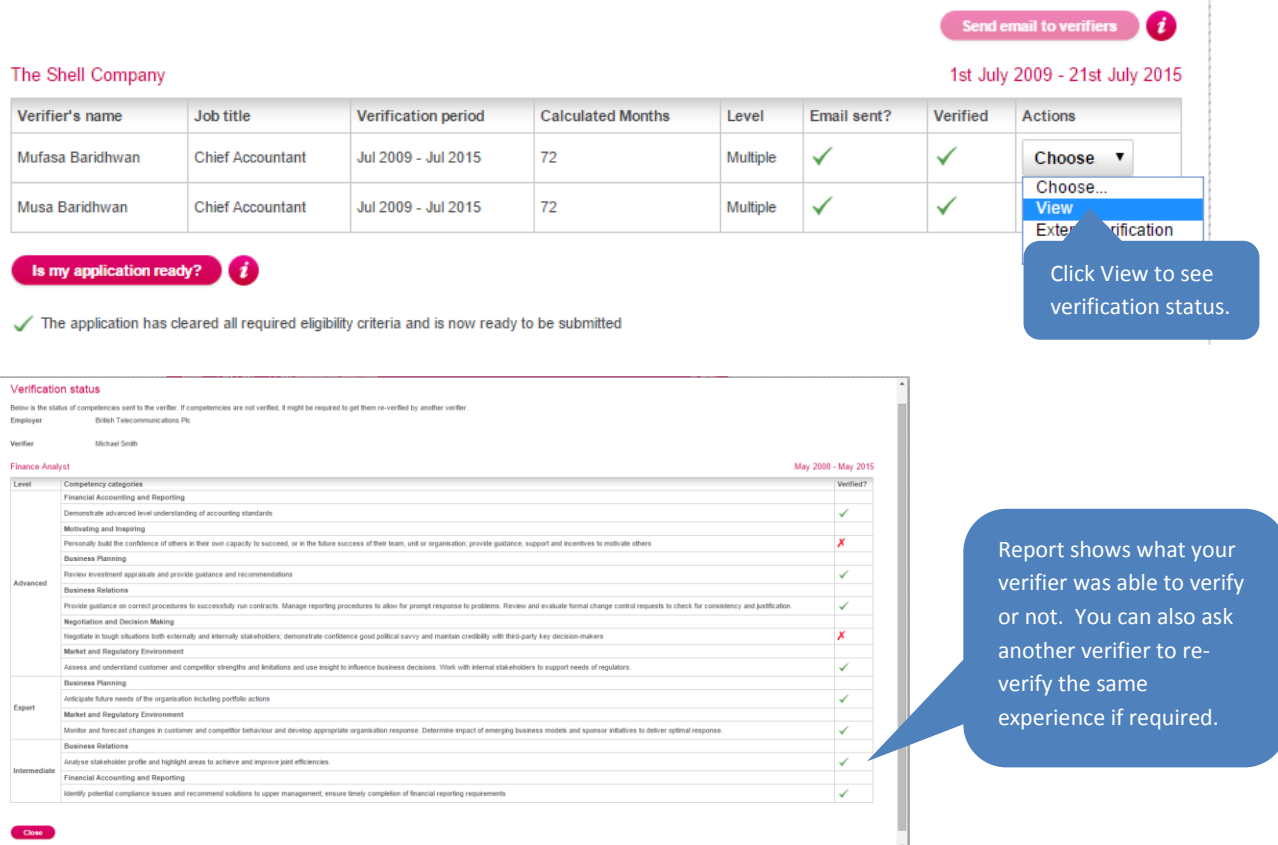

#### Is my application ready?

After your application is ready, the Continue button appears to allow you to continue to the declaration and submission pages.

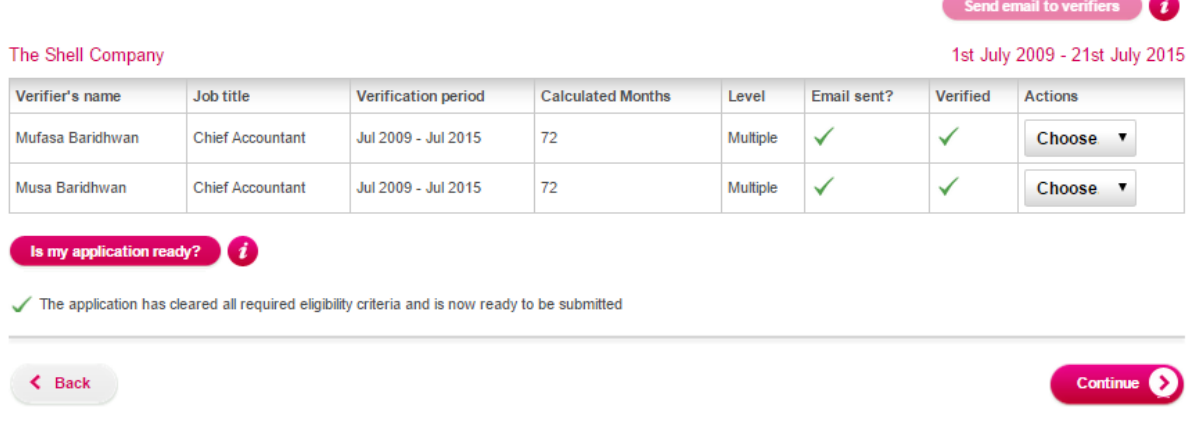

If your application is not ready, and does not meet the minimum competency requirements, the system will display what is needed. You will then need to add the required experience and get it reverified.

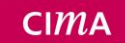

## Declaration page

## CIMA membership application

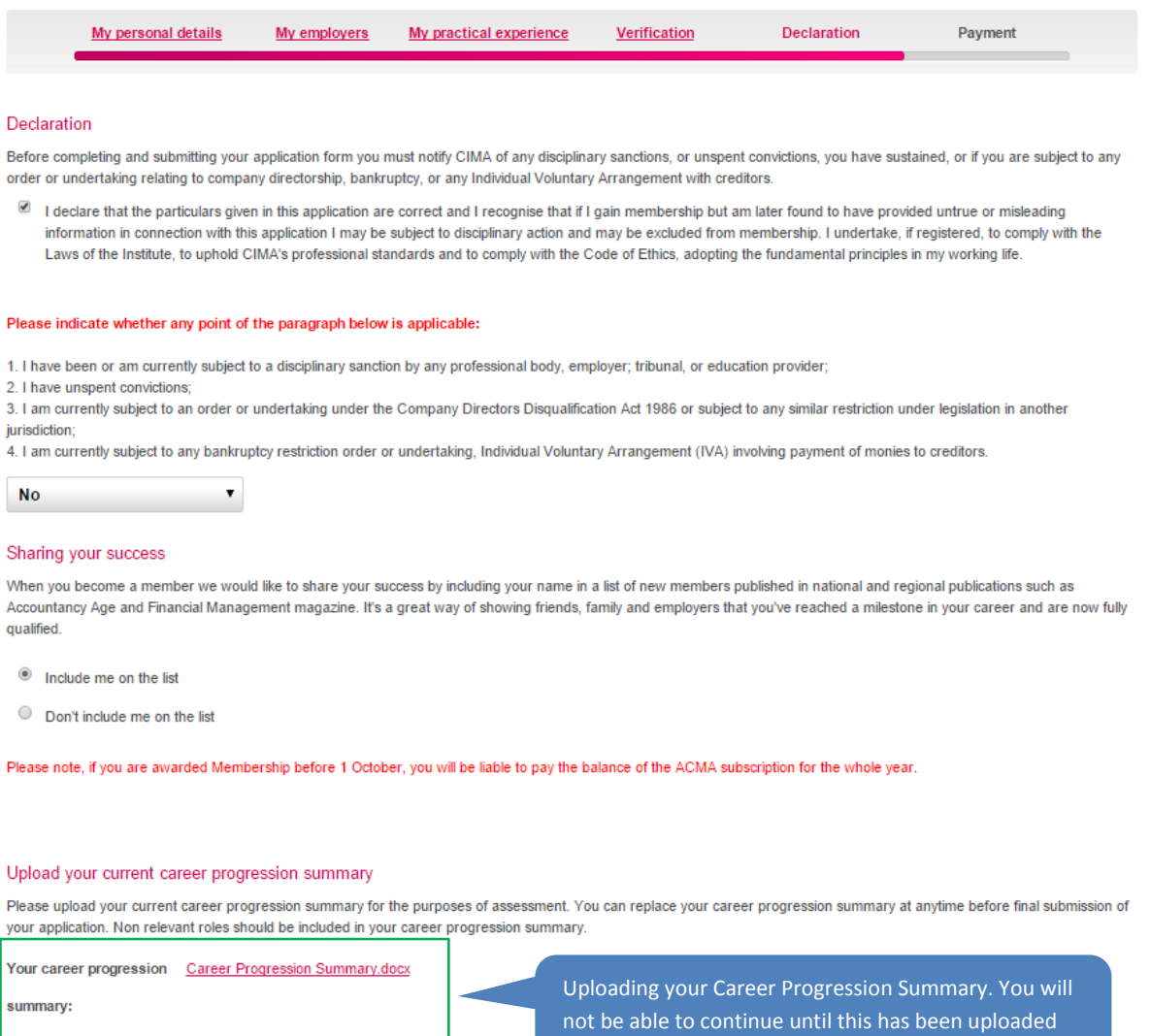

and declaration page completed

 $\triangle$  Back

Change your career progression summary Remove

Submit application

## Payment section

Below is the payment screen. You must pay for the application in advance. There may be outstanding debts or subscription that will also need to be paid prior to submitting your application.

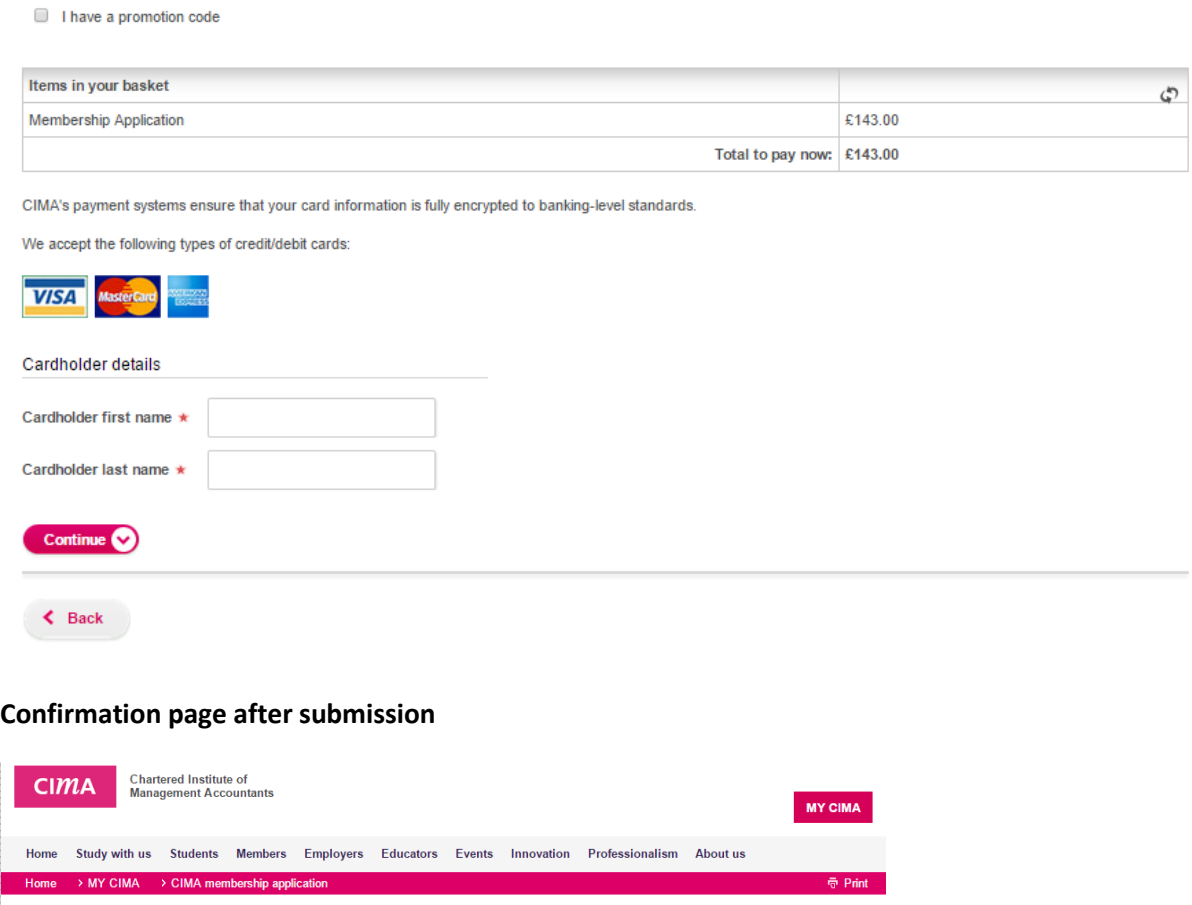

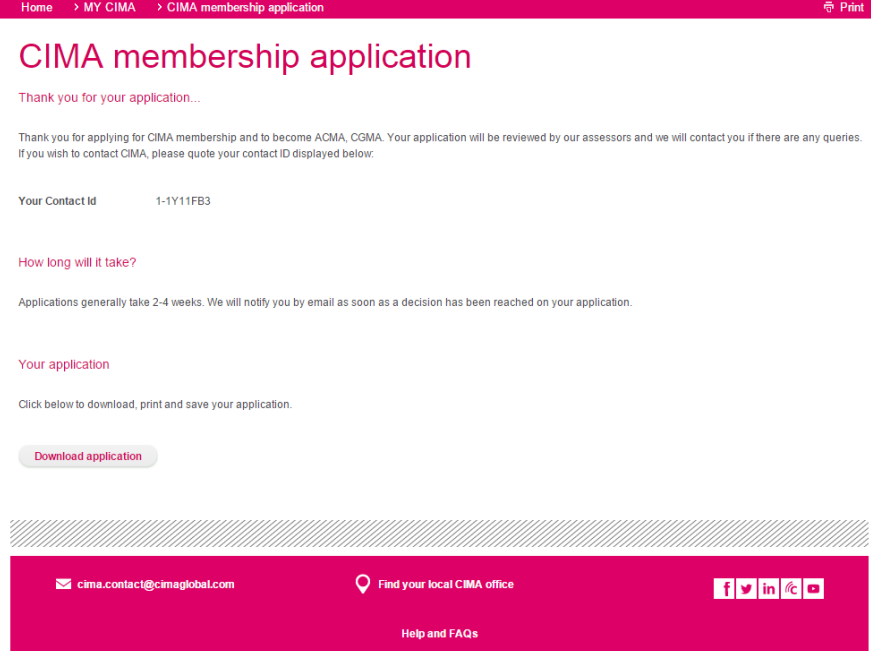

## Minimum competencies explained

## Category

Type

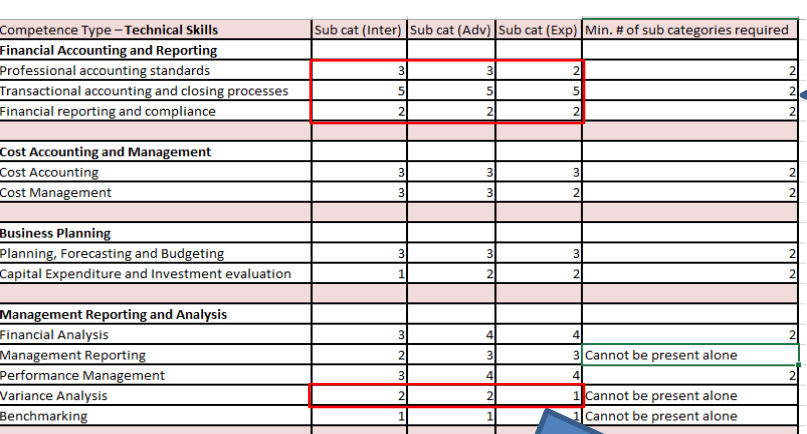

And these numbers here are the minimum numbers of competencies required within that category

 $CIMA$ 

Cannot be present alone means, even if you has every single competency in a **type** that can't be present alone, the **category** won't count until you have something else as you aren't demonstrating the breadth required to be credited with that category.

In the example above, if you can demonstrate all competencies within Variance analysis, you will not be credited Management reporting and analysis until you can demonstrate something else in management reporting and analysis